# Manuale d'uso per la raccolta: Qualità commerciale servizio di distribuzione gas naturale

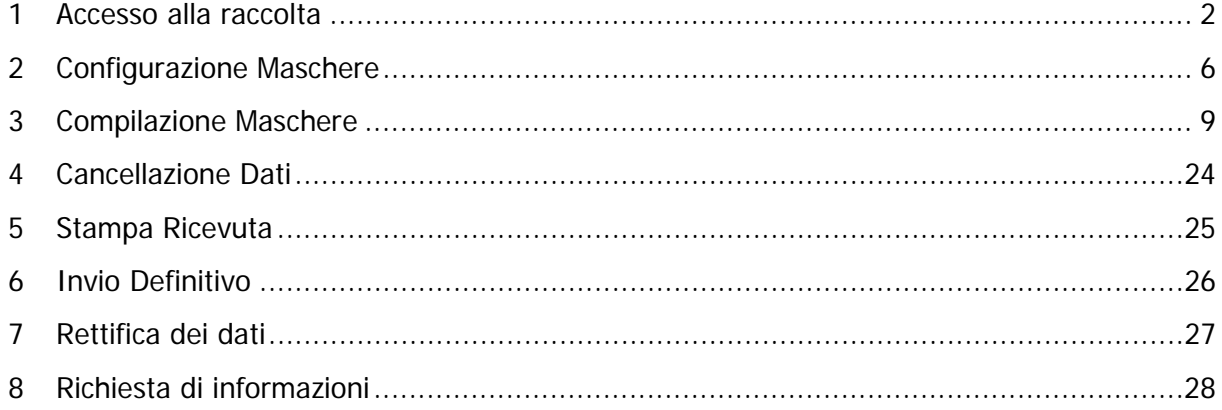

#### <span id="page-1-0"></span>1 Accesso alla raccolta

Per accedere alla raccolta "Qualità commerciale servizi distribuzione gas" il primo passo da effettuare è autenticarsi inserendo i propri dati di accesso nell'apposita sezione del sito [http://www.autorita.energia.it](http://www.autorita.energia.it/).

Dopo aver effettuato l'autenticazione (figura 1.1), l'utente troverà una pagina che elenca le raccolte dati a cui è abilitato: tra queste troverà anche "Qualità commerciale servizi distribuzione gas".

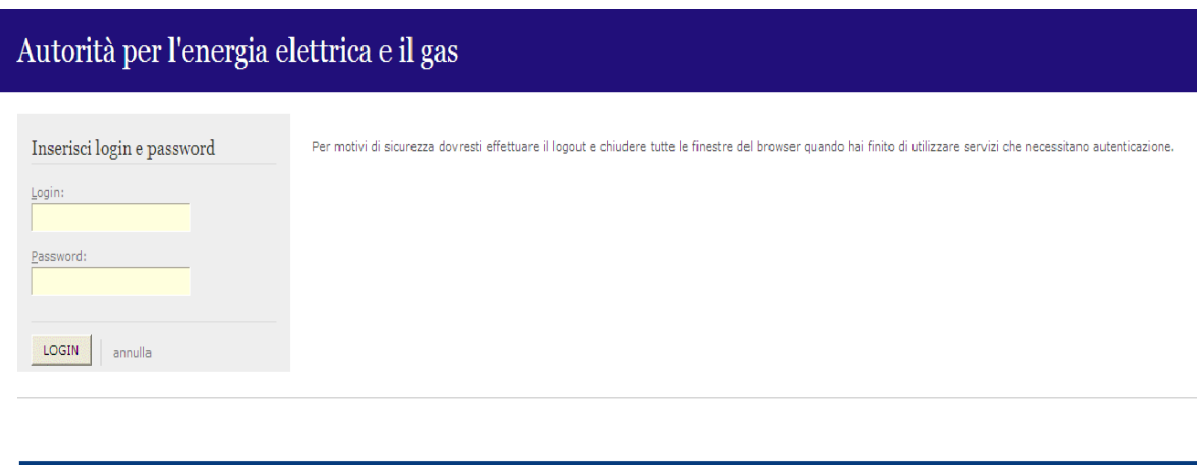

Figura 1.1: pagina di accesso

Questa pagina (figura 1.2) viene definita come "Indice delle raccolte".

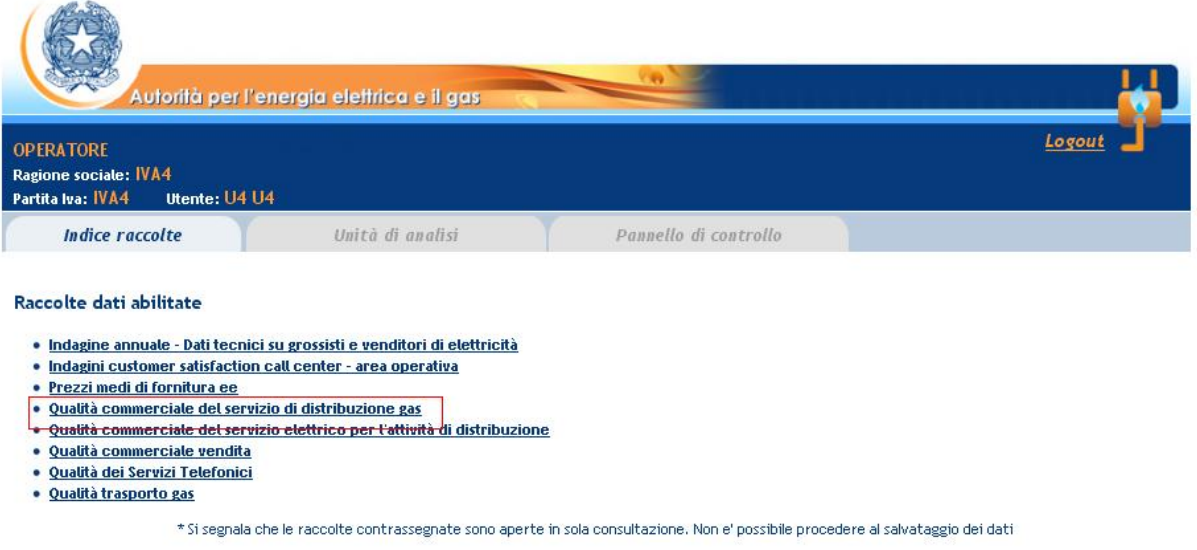

Figura 1.2: Indice delle raccolte

Selezionando il link relativo alla raccolta in questione, si accede alla pagina dello "Storico edizioni raccolta dati Qualità commerciale servizi distribuzione gas" (figura 1.3). In questa pagina si trova il link per tornare all'indice delle raccolte dati (rettangolo rosso), oltre ad altre informazioni quali:

- L'edizione ed il suo riferimento
- Il periodo di svolgimento della raccolta
- Lo stato della raccolta (Aperta o Chiusa)
- Lo stato della compilazione (Non iniziata, Parziale o Completa)
- Informazioni riguardanti l'invio definivo (Non effettuato o Effettuato)
- Il link per accedere alla raccolta (rettangolo verde) rappresentato dall'icona che precede il riferimento dell'edizione o dallo stato della raccolta .

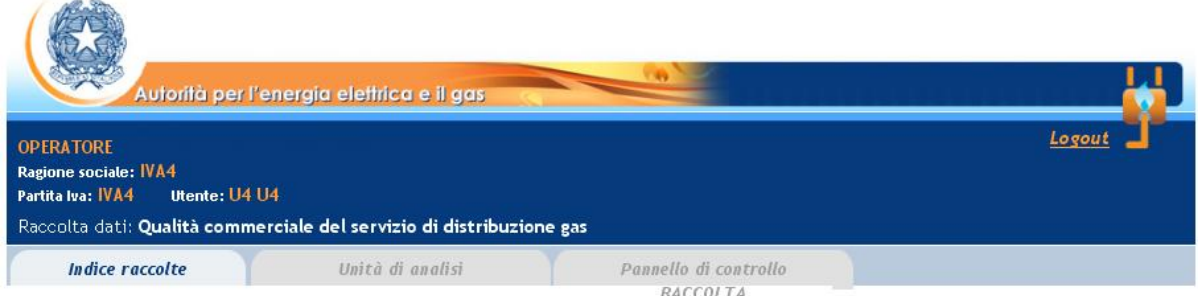

#### Storico edizioni raccolta dati Qualità commerciale del servizio di distribuzione gas

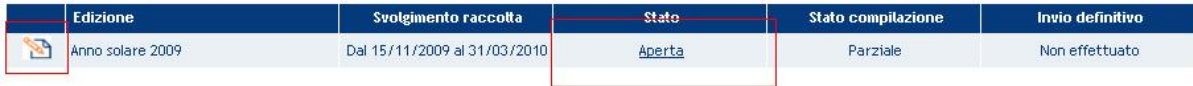

Figura 1.3: Storico della raccolta

Accedendo alla raccolta vene visualizzata la pagina "Pannello di controllo" (figura 1.4), dove è presente un elenco delle Denominazioni su cui può operare.

Nel pannello di controllo, come nel resto del sistema da qui in avanti, è di nuovo presente il bottone per poter tornare all'indice delle raccolte (rettangolo rosso) ed in più diventa attivo il bottone che in qualsiasi momento permetterà all'utente di tornare al pannello di controllo (rettangolo

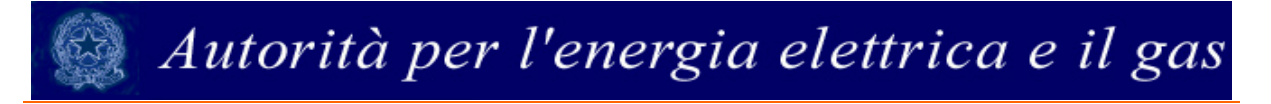

verde).

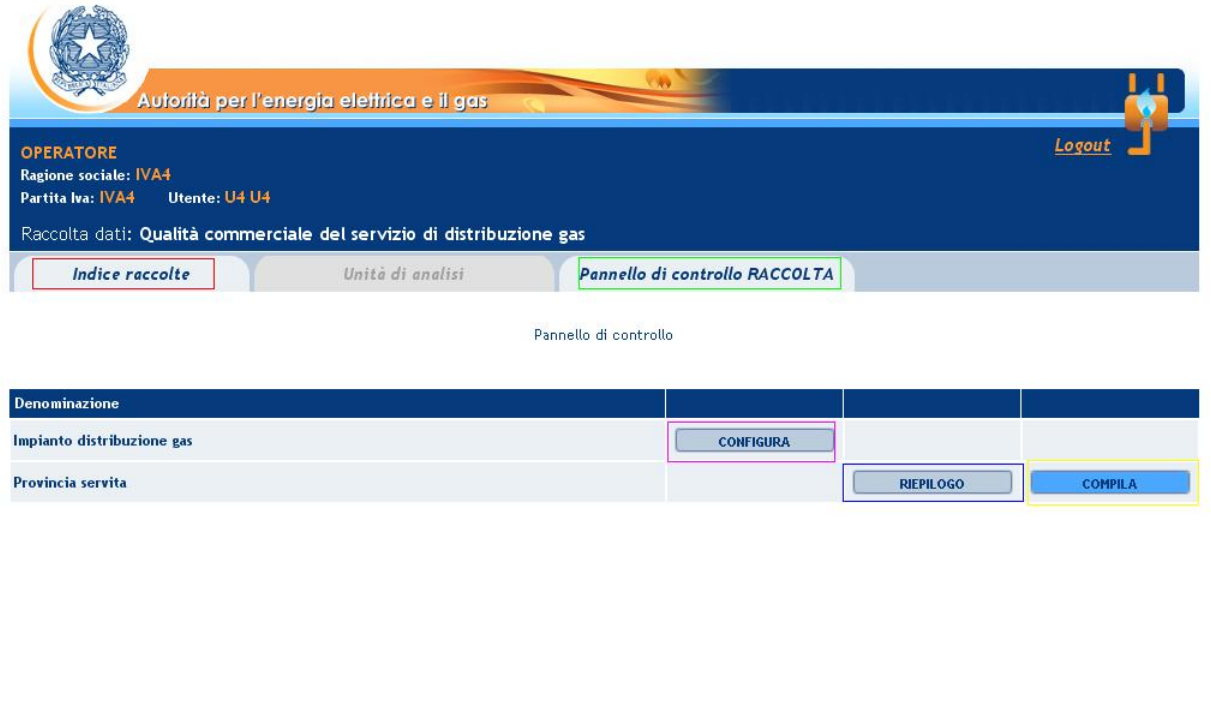

Figura 1.4: Pannello di controllo

Per accedere alla raccolta dati Qualità commerciale servizi distribuzione gas cliccare sul pulsante "compila" (rettangolo giallo). Da questa maschera si accede all'elenco delle maschere da compilare.

<span id="page-5-0"></span>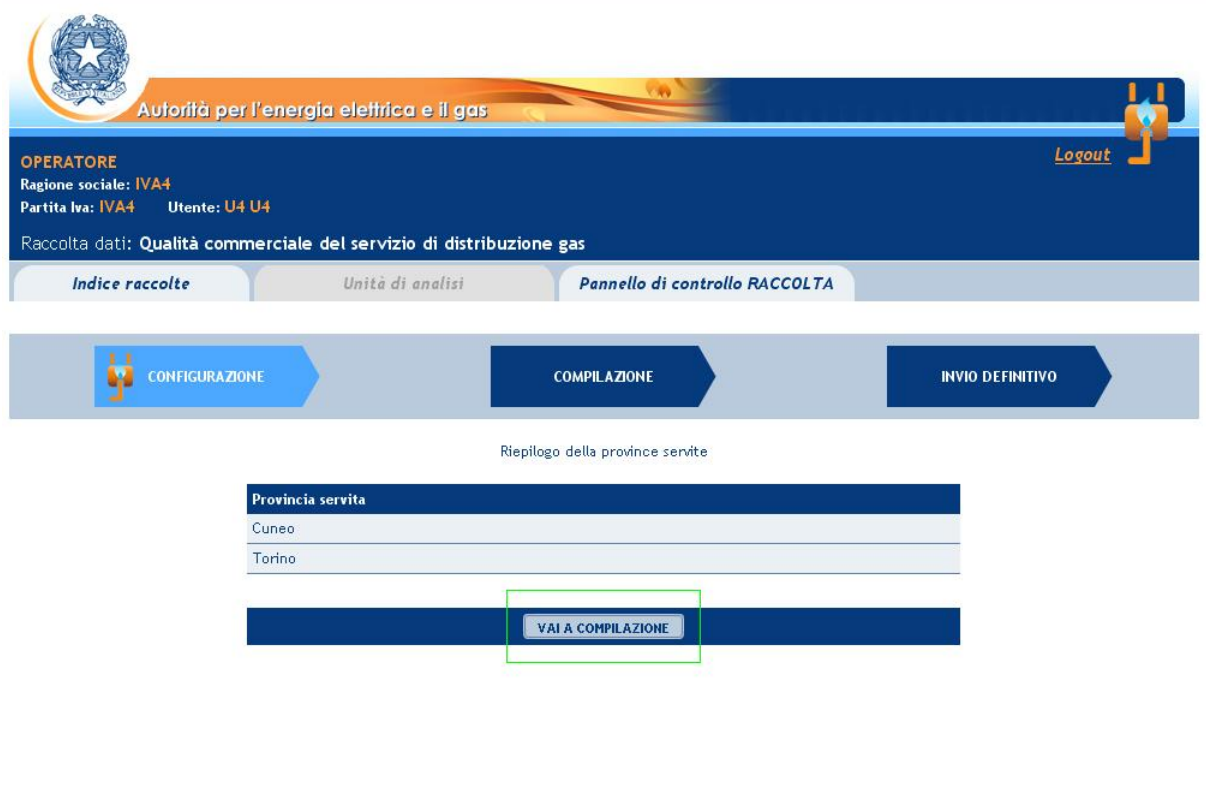

Figura 1.5: Finestra Riepilogo

Dal Pannello di controllo è possibile accedere alla pagina di riepilogo che mostra esclusivamente le province servite dall'impianto in oggetto. La figura 1.5 mostra la pagina di riepilogo. Da questa pagina è possibile accedere direttamente alla pagina di elenco maschere da compilare (rettangolo verde).

#### 2 Configurazione Maschere

Le province per le quali comunicare i dati sono, di norma, disponibili così descritto nel precedente paragrafo. A partire dalla corrente raccolta dati queste sono determinate dalle province di appartenenza dei comuni serviti dagli impianti di distribuzione gestiti. Gli impianti di distribuzione di riferimento sono quelli dichiarati e confermati in occasione della raccolta dati post-contatore. Le province sono, quindi, già presenti ed è possibile compilare le relative maschere. Tuttavia in presenza di variazioni è possibile modificare la configurazione impiantistica e quindi le province mediante l'apposita procedura.

È possibile accedere alla procedura attraverso il pannello di controllo (figura 1.4) mediante il tasto "configura". In figura 2.1 è mostrata la maschera di configurazione iniziale.

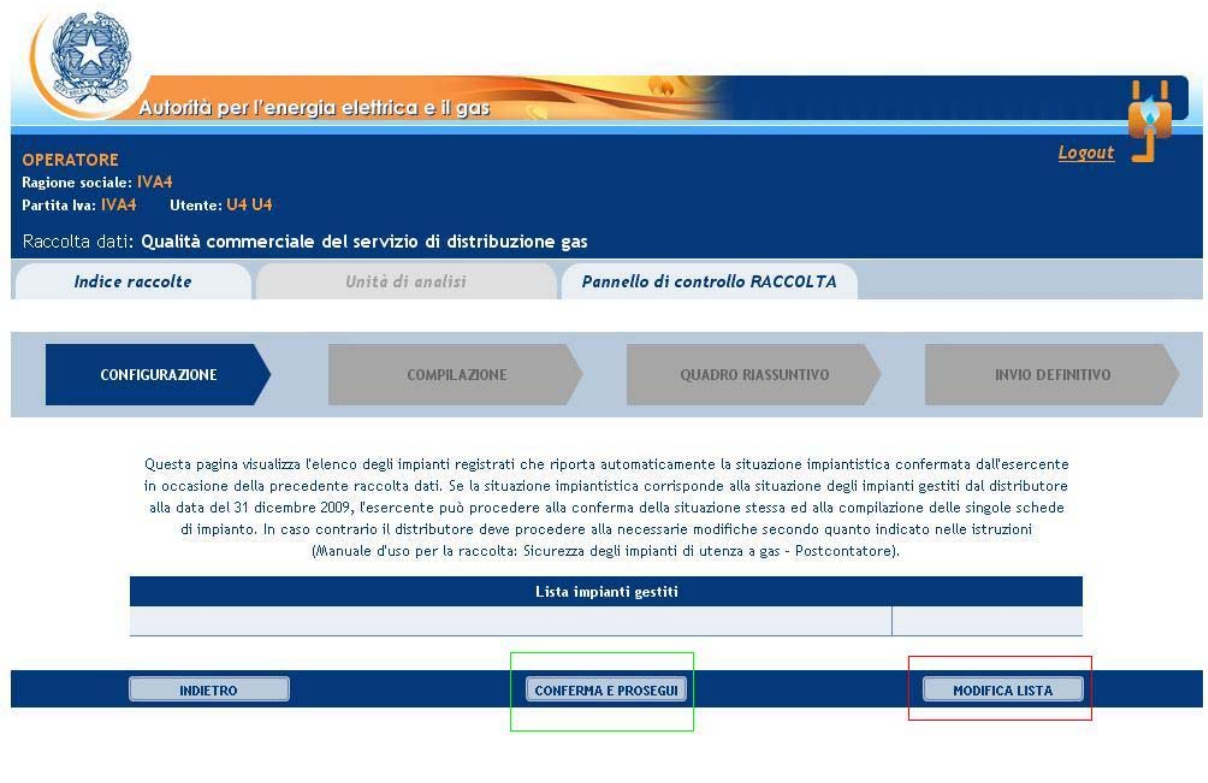

Figura 2.1: Configurazione Impianti Gas

Da questa maschera è possibile visualizzare e modificare la lista (rettangolo rosso) degli impianti di distribuzione. Il tasto "conferma e prosegui", indirizza alla pagina di compilazione delle maschere. Viceversa cliccando sul pulsante di "modifica lista" è possibile aggiungere un impianto (Rettangolo rosso) o effettuare ricerche su impianti esistenti (rettangolo verde) come mostrato in figura 2.2.

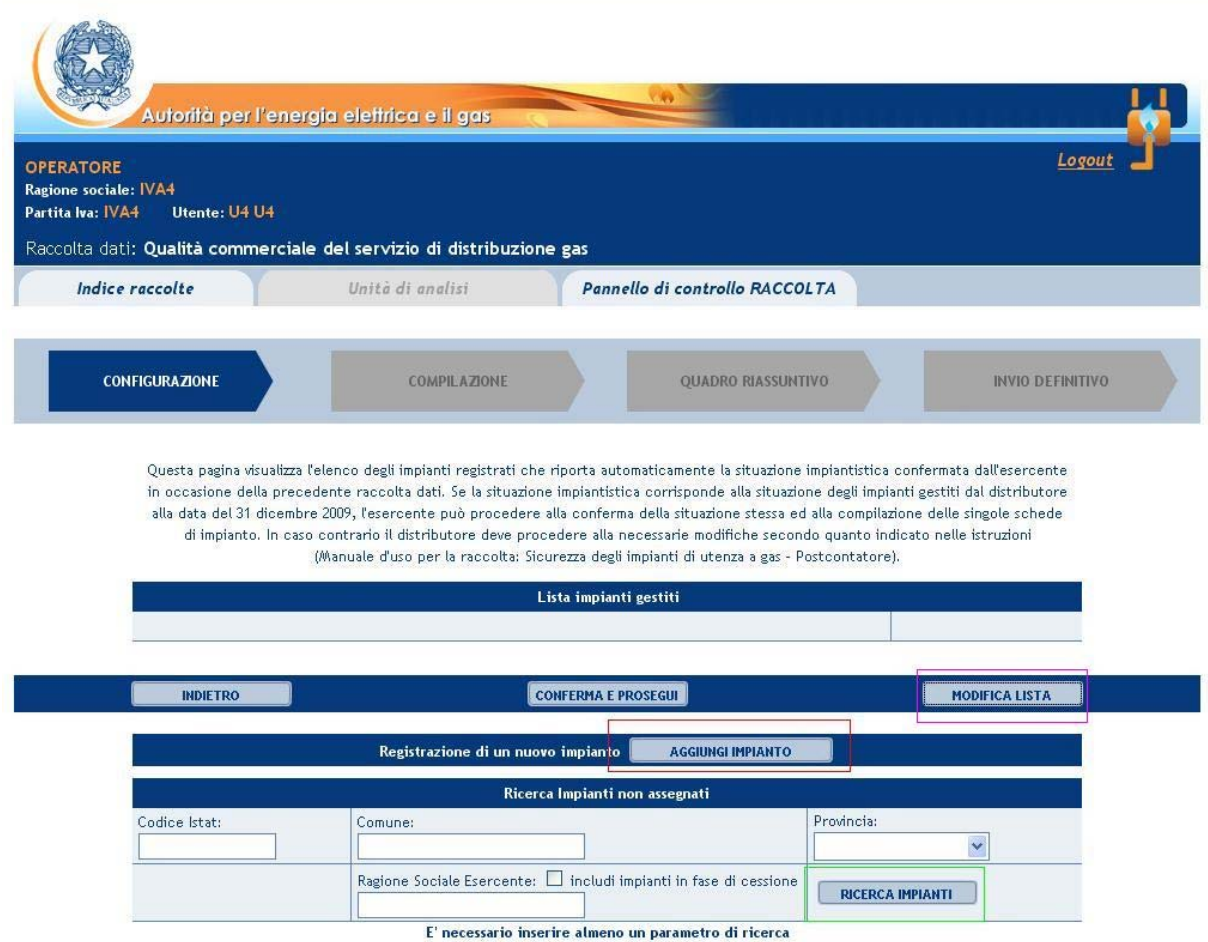

Figura 2.2: Configurazione Impianti Gas

Cliccando il pulsante aggiungi impianto si accede alla maschera di inserimento di un nuovo impianto (figura 2.3).

<span id="page-8-0"></span>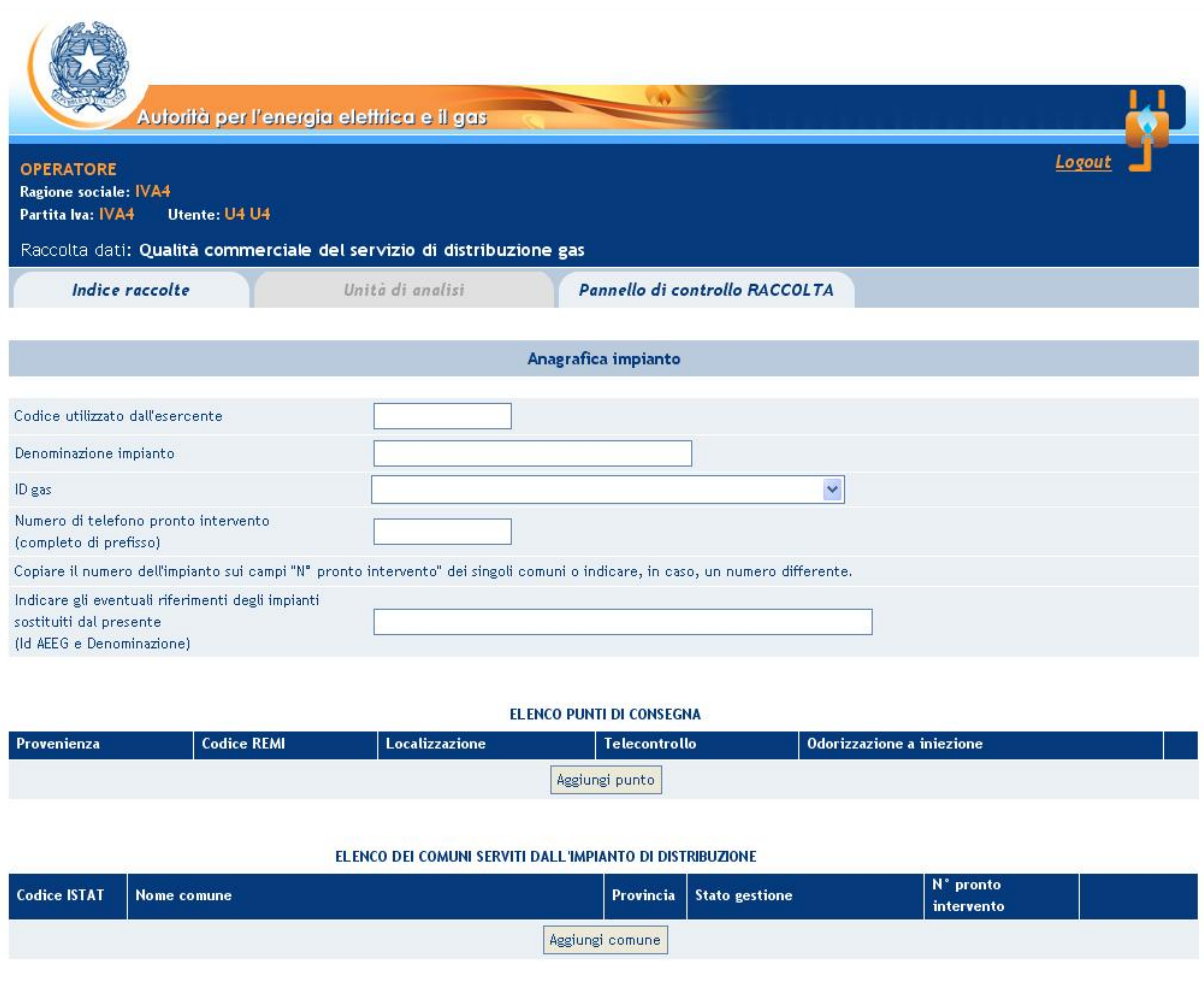

Figura 2.3: Configurazione Impianti Gas

Per i dettagli sulla compilazione e le relative istruzioni di compilazione delle maschere di questo flusso, si rimanda al manuale della raccolta Post-contatore.

Una volta completata la configurazione degli impianti, è possibile procedere con la compilazione della presente raccolta per tutte le province, relative agli impianti selezionati.

#### 3 Compilazione Maschere

Dall'elenco maschere (figura 3.1) è possibile effettuare tutte le operazioni necessarie al completamento della raccolta.

Per accedere ad una specifica maschera è sufficiente cliccare sull'icona a fianco della

denominazione nell'elenco. L'icona rappresenta lo stato della maschera ([ **194** da

compilare,  $[\blacksquare]$  modifica,  $[\clubsuit]$  consulta).

Le maschere di compilazione sono organizzate in base alla provincia servita. Per completare la raccolta è necessario compilare tutte le maschere per ciascuna provincia servita.

Dall'elenco maschere è possibile anche stampare un riepilogo definitivo della raccolta che include tutte le maschere. Per creare il Report riassuntivo è sufficiente cliccare sull'icona del

pdf  $[\overline{\mathbb{Z}}]$  a fianco del titolo della raccolta.

Il report sarà completo solo dopo che saranno compilate tutte le maschere e riporterà un'indicazione delle maschere ancora da completare.

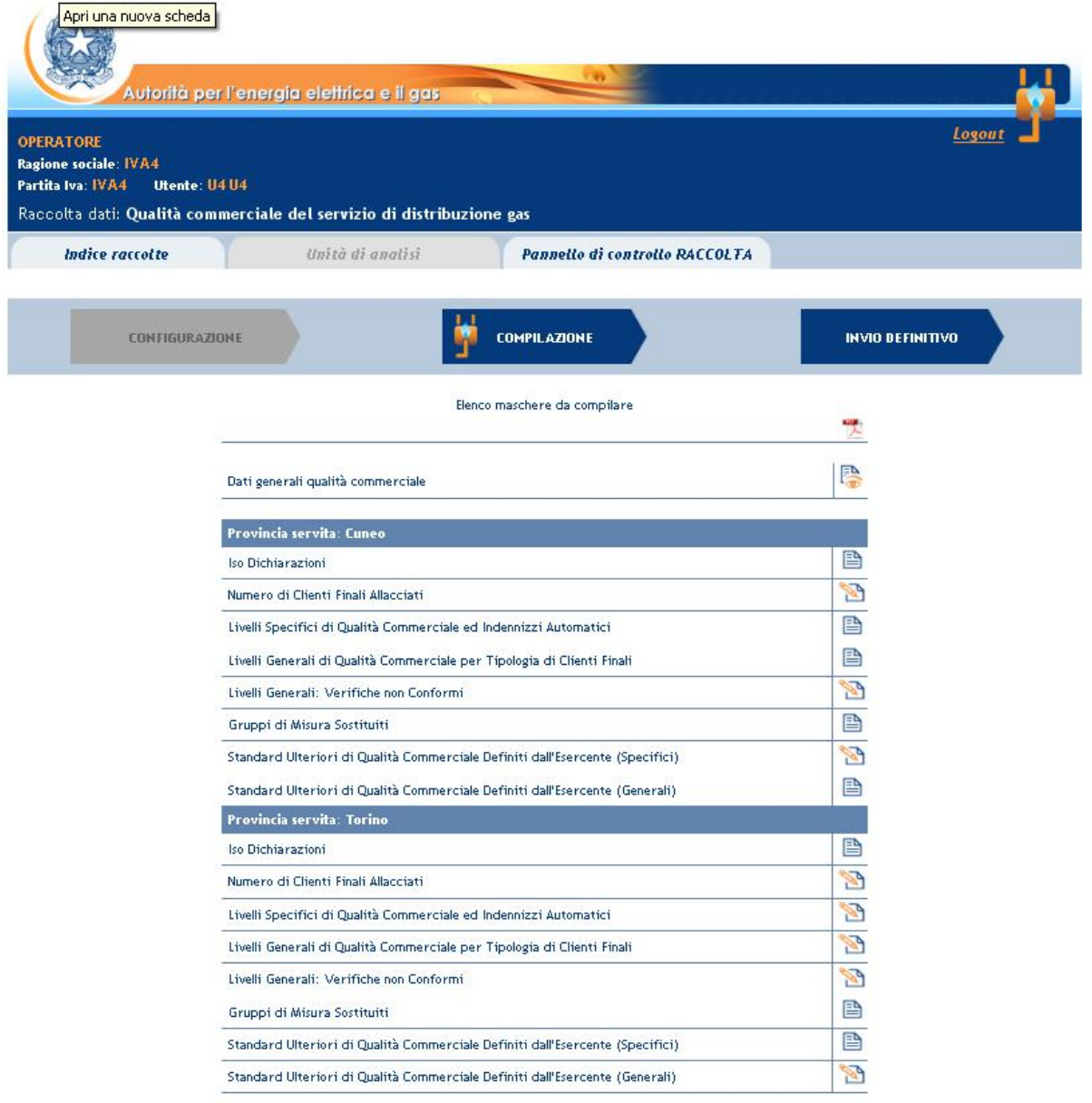

Figura 3.1: Elenco maschere da compilare

In ciascuna maschera è presente una pulsantiera in fondo alla pagina. Nella pulsantiera sono presenti i pulsanti di salvataggio, di ritorno all'elenco maschere e per la stampa della ricevuta.

#### 3.1 Dati Generali qualità commerciale

Questa maschera visualizza i dati riassuntivi dello storico e del responsabile della qualità commerciale. Essa potrà essere di sola consultazione nel caso in cui il numero di clienti finali aggiornato all'anno precedente la raccolta, sia già stato inserito nella raccolta "Sicurezza continuità Gas" , altrimenti ne permetterà l'inserimento e la modifica, durante tutta la fase di compilazione della raccolta.

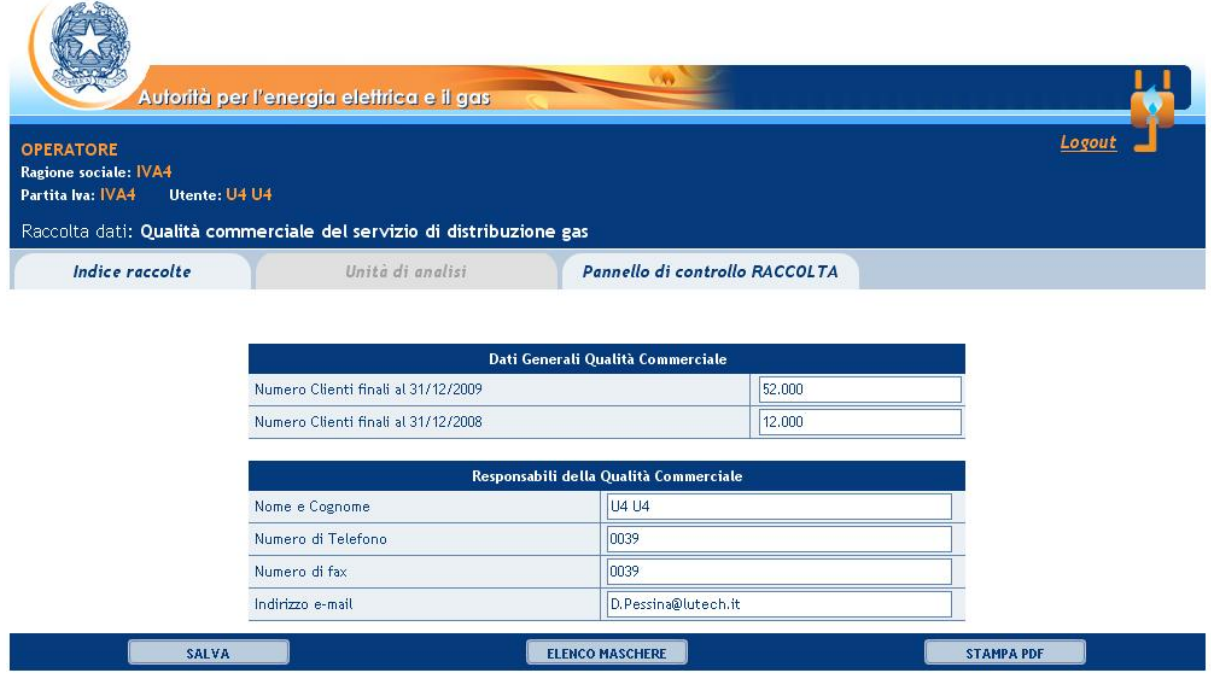

Figura 3.2: Maschera Dati generali di qualità commerciale

#### 3.2 ISO Dichiarazioni

La maschera consente l'inserimento dei dati relativi alla certificazione ISO 9000 del sistema di distribuzione adottato. In caso affermativo è necessario indicare l'anno di certificazione.

Viene richiesto all'utente di specificare se esistono standard ulteriori sia specifici che generali definiti dall'esercente. In caso di risposta positiva a ciascuno di essi, sarà necessario compilare le relative maschere (vedi par. 3.8 e 3.9).

Per completare l'operazione cliccare sul pulsante Salva. Il sistema ritorna automaticamente all'elenco maschere in caso di successo o restituisce i messaggi d'errore sulla maschera stessa. In caso di successo l'icona della maschera passa dallo stato "da compilare" allo stato "compilata/modifica".

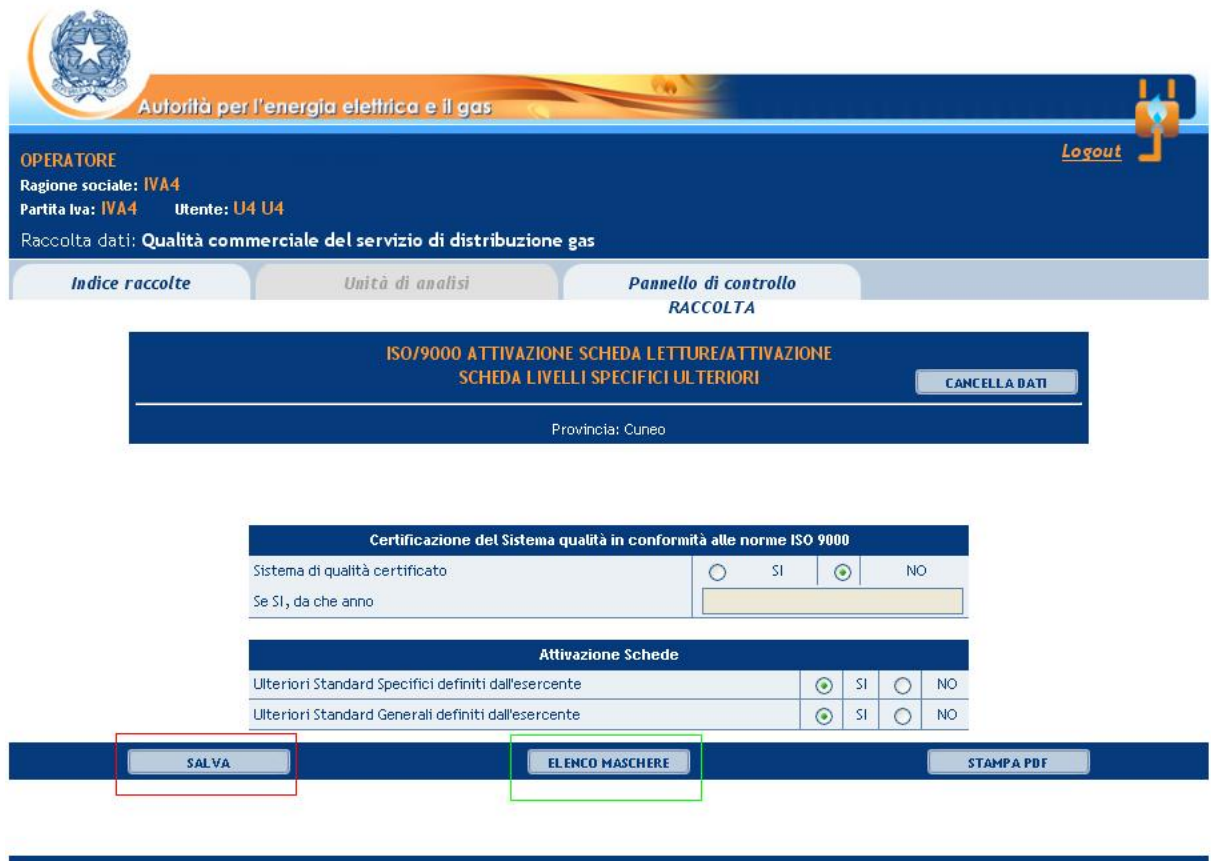

Figura 3.3: Maschera ISO Dichiarazioni

#### 3.3 Numero di clienti finali allacciati

La maschera Numero di clienti finali allacciati prevede l'inserimento del numero di clienti suddivisi per classe di misuratore (inferiore a G6, tra G10 e G25, superiore a G40, non alimentati in BP) e per tipologia di materiale erogato (Gas naturale, GPL, Aria propanata e Altro). Non è possibile inserire numeri decimali e inferiori a zero (Figura 3.4).

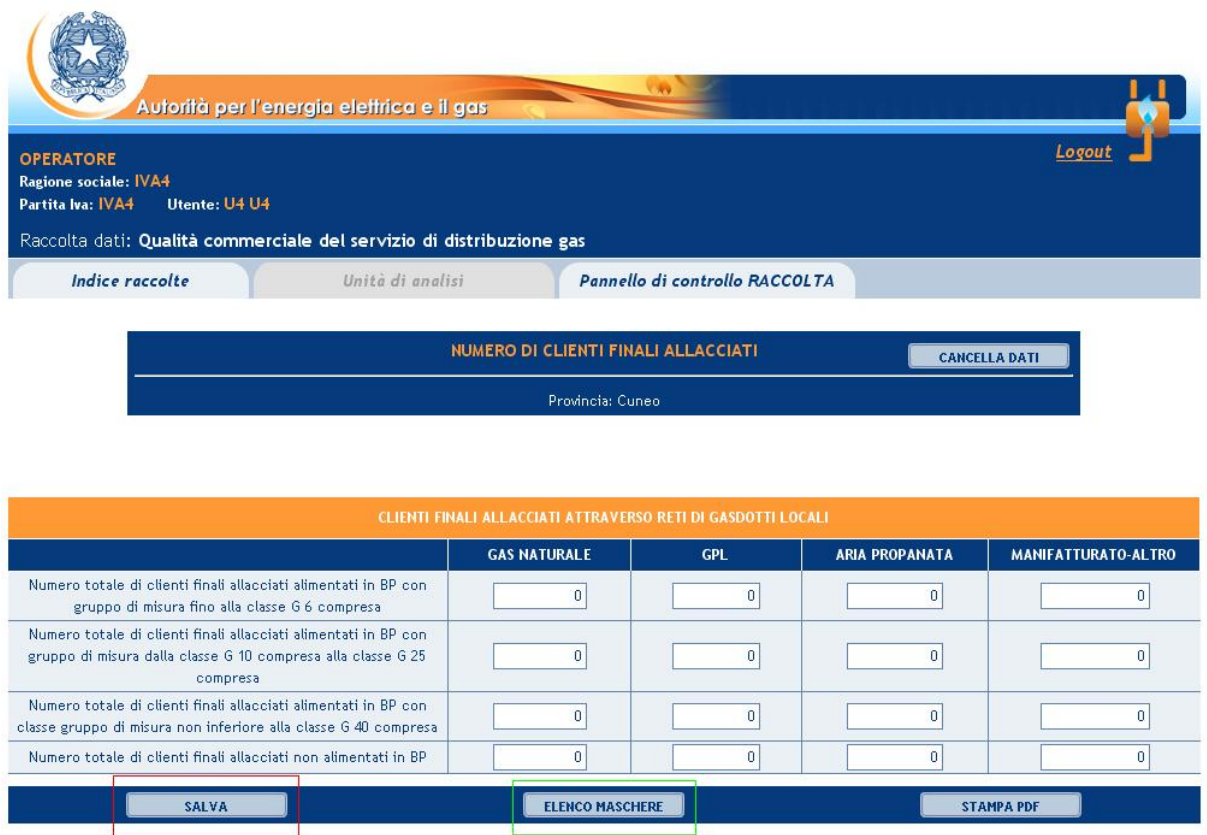

Figura 3.4: Numero di clienti finali allacciati

Per completare l'operazione cliccare sul pulsante Salva. Il sistema ritorna automaticamente all'elenco maschere in caso di successo o restituisce i messaggi d'errore sulla maschera stessa. In caso di successo l'icona della maschera passa dallo stato "da compilare" allo stato "compilata/modifica".

#### 3.4 Livelli specifici di qualità commerciale ed indennizzi automatici

La maschera prevede la caratterizzazione dei Livelli specifici di qualità commerciale e degli indennizzi automatici. La maschera è organizzata in 4 tabelle, le prime tre sono suddivise per clienti finali allacciati o forniti alimentati in BP (con gruppo di misura fino alla classe G6 compresa, dalla classe G10 compresa alla classe G25 compresa, non inferiore alla classe g G0 compresa), la quarta si riferisce a tutte le classi di misuratore in BP e i dati vanno forniti in forma aggregata. Per ciascuna di esse devono essere riportati i seguenti dati (ove richiesti): "eventuali standard migliorativi definiti dall'esercente", numero totale delle prestazioni eseguite, numero di casi di mancato rispetto (suddivisi per cause di forza maggiore, cause imputabili al cliente o enti terzi, cause imputabili all'esercente), Effettivo (tempo medio rilevato), Numero totale degli indennizzi corrisposti e ammontare complessivo

(in euro) degli indennizzi corrisposti. In particolare per ciascuna regolare bisogna osservare le seguenti regole:

- il numero totale di casi di mancato rispetto non può essere maggiore del numero totale di prestazioni eseguite.
- I campi "Numero totale di prestazioni eseguite", "Numero di casi di mancato rispetto (tutti e 3)" e "Effettivo" (ove richiesto), devono essere valorizzati.
- Se il "Numero totale di prestazioni eseguite" è maggiore di 0 e il numero di casi di mancato rispetto per cause imputabili all'esercente è uguale a 0, allora il campo "Effettivo" dee essere minore o uguale dello standard fissato dall'Autorità (o del migliorativo definito dall'impresa).
- Se il "Numero di prestazioni totali eseguite" è uguale alla somma dei casi di mancato rispetto, allora il campo "Effettivo" deve essere maggiore dello standard fissato dall'Autorità (o del migliorativo definito dall'impresa).
- Se il numero di casi di mancato rispetto imputabili all'esercente è uguale a zero e il numero totale di prestazioni eseguite è uguale alla somma dei numeri di casi di mancato rispetto, allora il campo "Effettivo" deve essere uguale a zero.

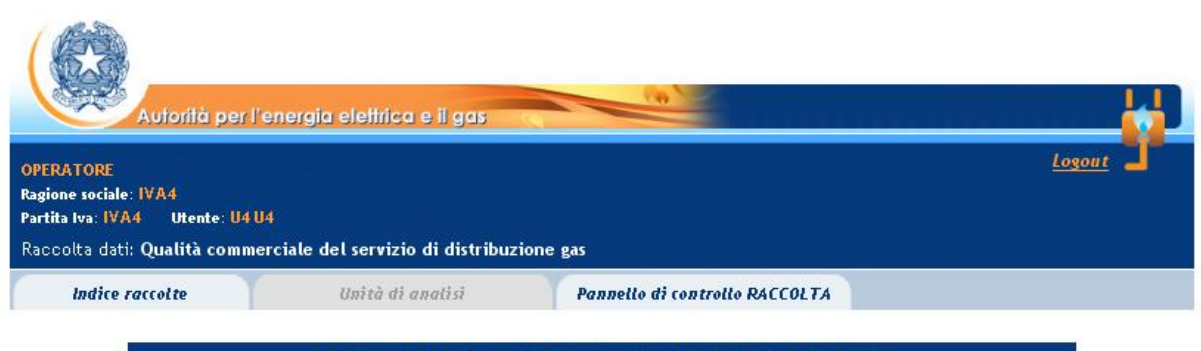

.

LIVELLI SPECIFICI DI QUALITÀ COMMERCIALE ED INDENNIZZI AUTOMATICI Provincia: Cuneo

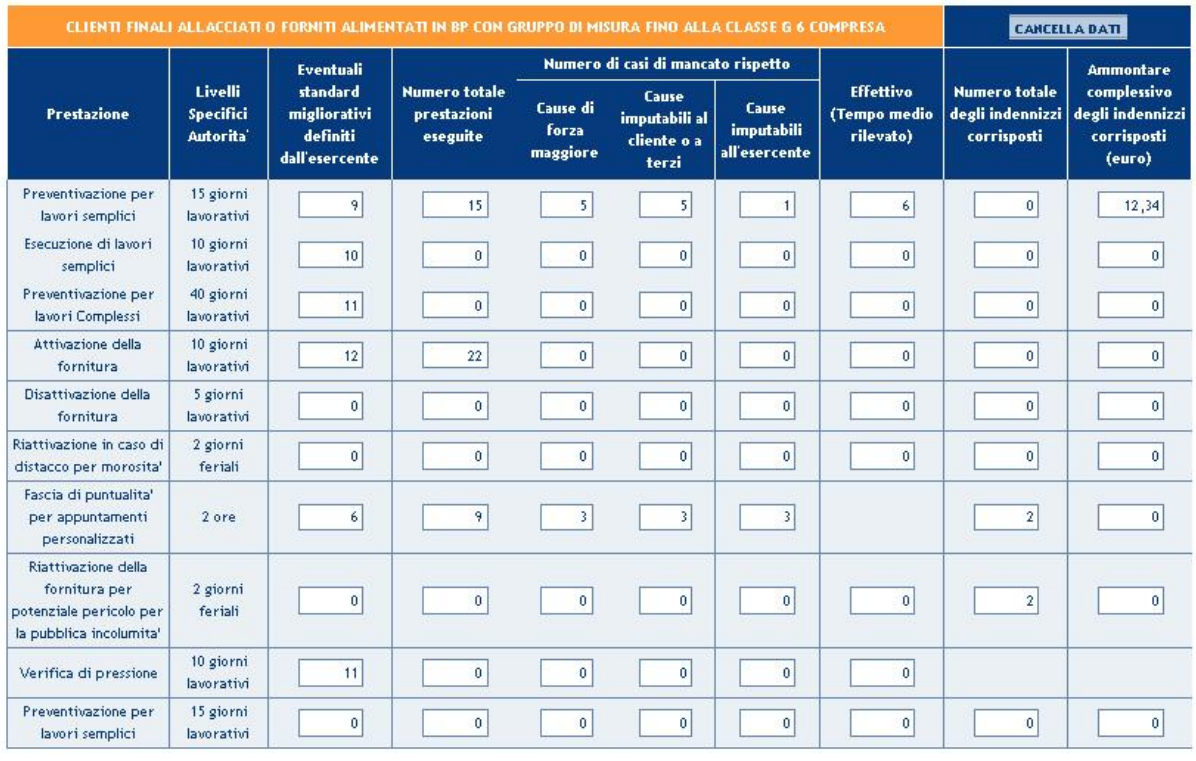

Figura 3.5: Maschera Livelli specifici di qualità commerciale ed indennizzi automatici

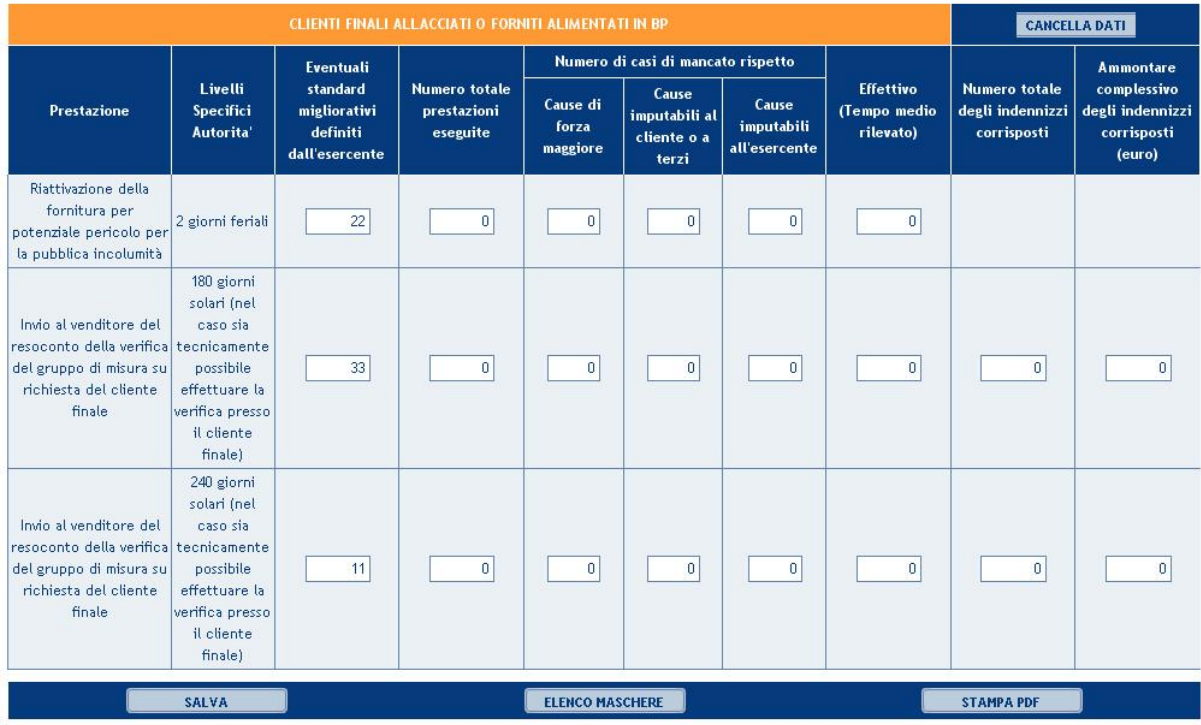

Figura 3.5-bis: Maschera Livelli specifici di qualità commerciale ed indennizzi automatici (Tabella clienti finali allacciati forniti o alimentati in BP)

Per completare l'operazione cliccare sul pulsante Salva. Il sistema ritorna automaticamente all'elenco maschere in caso di successo o restituisce i messaggi d'errore sulla maschera stessa. In caso di successo l'icona della maschera passa dallo stato "da compilare" allo stato "compilata/modifica".

#### 3.5 Livelli generali di qualità commerciale per tipologia di clienti finali

La maschera prevede la caratterizzazione dei Livelli generali di qualità commerciale e degli indennizzi automatici. La maschera è organizzata per tipologia di clienti finali i allacciati o forniti alimentati in BP (con gruppo di misura fino alla classe G6 compresa, dalla classe G10 compresa alla classe G25 compresa, non inferiore alla classe G40 compresa). Per ciascuna di esse devono essere riportati i seguenti dati: "eventuale tempo massimo definito dall'esercente", eventuale percentuale minima di rispetto definita dall'esercente, numero totale delle prestazioni eseguite, numero di casi di mancato rispetto(suddivisi per cause di forza maggiore, cause imputabili al cliente o enti terzi, cause imputabili all'esercente), percentuale di rispetto del tempo massimo, Effettivo (tempo medio rilevato). In particolare per ciascun articolo bisogna osservare le seguenti regole:

- il numero totale di casi di mancato rispetto non può essere maggiore del numero totale di prestazioni eseguite.
- I campi "Numero totale di prestazioni eseguite", "Numero di casi di mancato rispetto (tutti e 3)" e "Effettivo", devono essere valorizzati.
- Se il "Numero totale di prestazioni eseguite" è maggiore di 0 e il numero di casi di mancato rispetto per cause imputabili all'esercente è uguale a 0, allora il campo "Effettivo" deve essere minore o uguale dello standard fissato dall'Autorità (o del migliorativo definito dall'impresa).
- Se il "Numero di prestazioni totali eseguite" è uguale alla somma dei casi di mancato rispetto, allora il campo "Effettivo" deve essere maggiore dello standard fissato dall'Autorità (o del migliorativo definito dall'impresa).
- Se il numero di casi di mancato rispetto imputabili all'esercente è uguale a zero e il numero totale di prestazioni eseguite è uguale alla somma dei numeri di casi di mancato rispetto, allora il campo "Effettivo" deve essere uguale a zero.

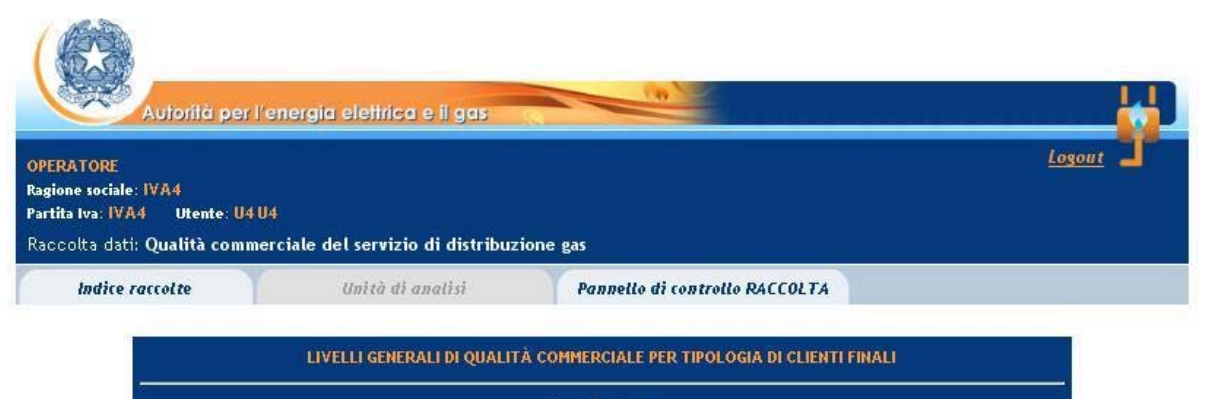

Provincia: Cuneo

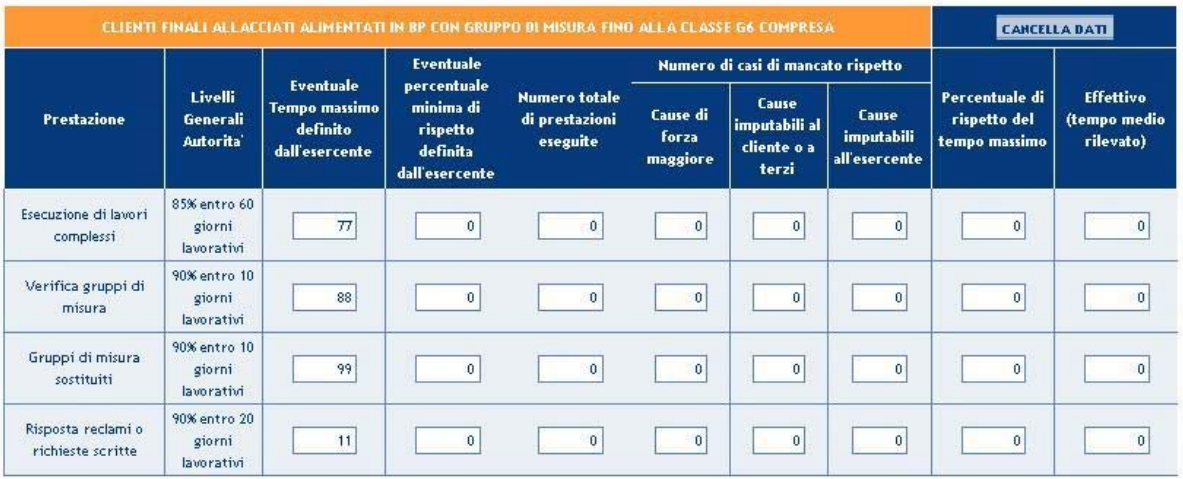

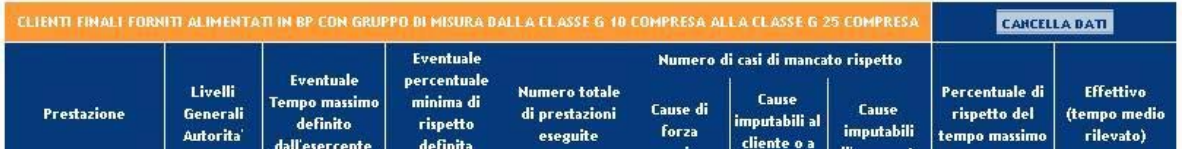

Figura 3.6: maschera Livelli generali di qualità commerciale per tipologia di clienti finali

Per completare l'operazione cliccare sul pulsante Salva. Il sistema ritorna automaticamente all'elenco maschere in caso di successo o restituisce i messaggi d'errore sulla maschera stessa. In caso di successo l'icona della maschera passa dallo stato "da compilare" allo stato "compilata/modifica".

#### 3.6 Livelli generali: Verifiche non conformi

La tabella è organizzata per tipologia di cliente finale (con gruppo di misura fino alla classe G6 compresa, dalla classe G10 compresa alla classe G25 compresa, non inferiore alla classe G40 compresa). Per ciascun cliente è necessario inserire il numero totale delle

verifiche eseguite, il numero dei casi in cui le verifiche hanno avuto esito non conforme e il tempo medio di ripristino. I valori inseriti sono tutti numerici e non inferiori a zero.

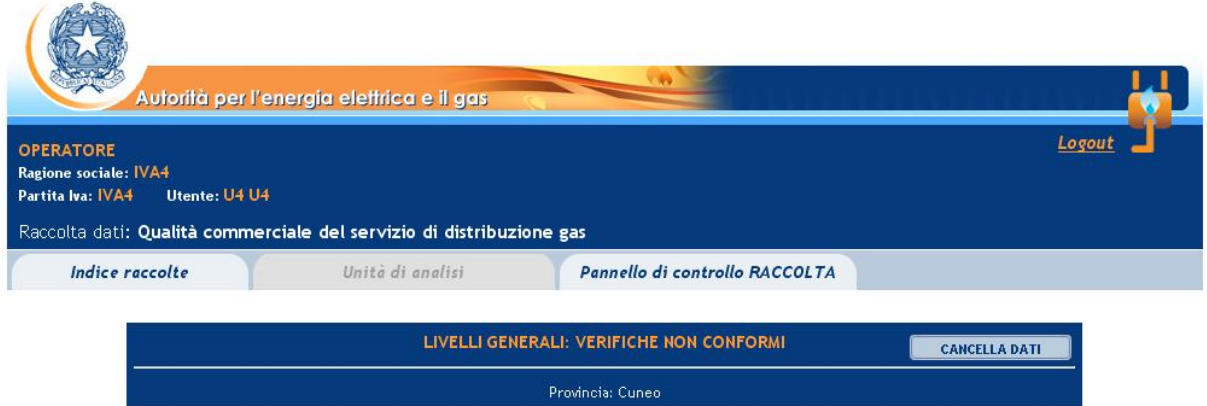

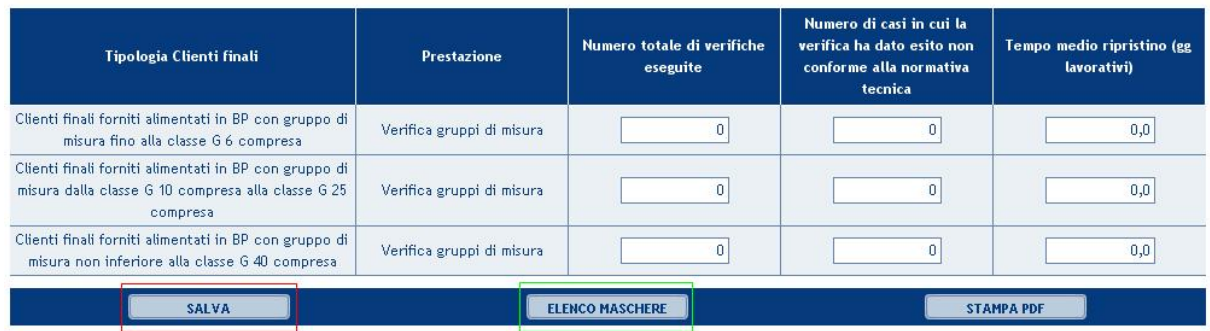

Figura 3.7 maschera Livelli generali: Verifiche non conformi

Per completare l'operazione cliccare sul pulsante Salva. Il sistema ritorna automaticamente all'elenco maschere in caso di successo o restituisce i messaggi d'errore sulla maschera stessa. In caso di successo, l'icona della maschera passa dallo stato "da compilare" allo stato "compilata/modifica".

#### 3.7 Gruppi di misura sostituiti

La maschera è organizzata in 3 tabelle (Gruppi di misura sostituiti per classe di misuratore, Gruppi di misura per anno d'installazione, Gruppi di misura installati).

La tabella "Gruppi di misura sostituiti per classe di misuratore", prevede l'inserimento del numero di gruppi di misura sostituiti, il numero di gruppi di misura verificati su richiesta del cliente finale e il numero dei gruppi di misura per i quali siano stati accertati errori nella misura superiori ai valori ammissibili. La tabella propone in calce i totali (non editabili) per ciascuna colonna.

La tabella "Gruppi di misura per anno d'installazione", prevede l'inserimento degli stessi dati della tabella precedente suddivisi per anno invece che per tipologia di cliente. I totali per

colonna di questa tabella e della precedente devono coincidere. Per aggiungere un nuovo anno cliccare sul pulsante "aggiungi anno", per eliminare una riga fare click sull'icona che si trova nella prima colonna [x].

La tabella "Gruppi di misura installati" prevede l'inserimento del numero di gruppi misura installati suddivisi per anno (riga) e classe di misuratore (colonna). Nella compilazione bisogna indicare gli stessi anni riportati nella tabella precedente "Gruppi di misura per anno d'installazione" ed il totale della riga (per anno e per classe di misuratore) deve coincidere con il numero dei gruppi di misura sostituiti per anno di fabbricazione riportato sempre nella tabella "Gruppi di misura per anno d'installazione"

I dati inseribili nelle tabella sono tutti numerici non inferiori a zero.

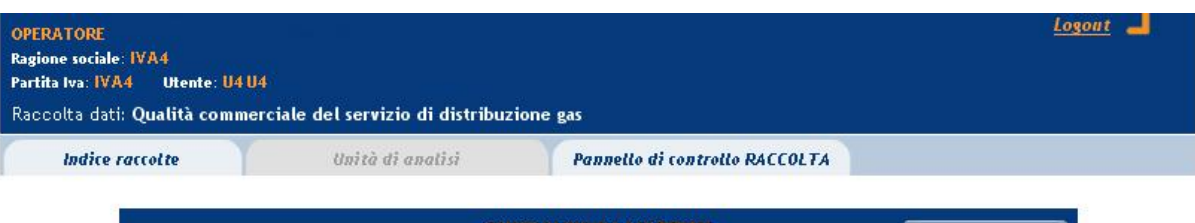

**RUPPI DI MISURA SOSTITUI**  $CAMCELLA$  DATI Provincia: Cuneo

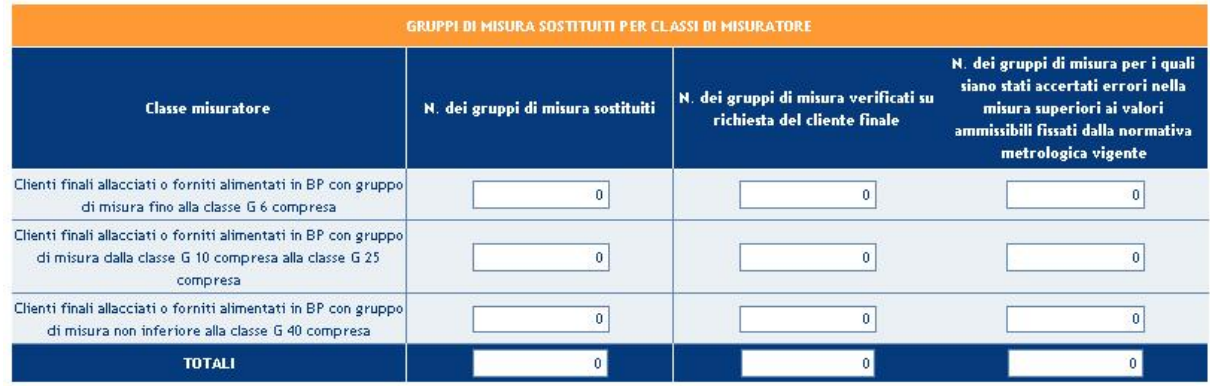

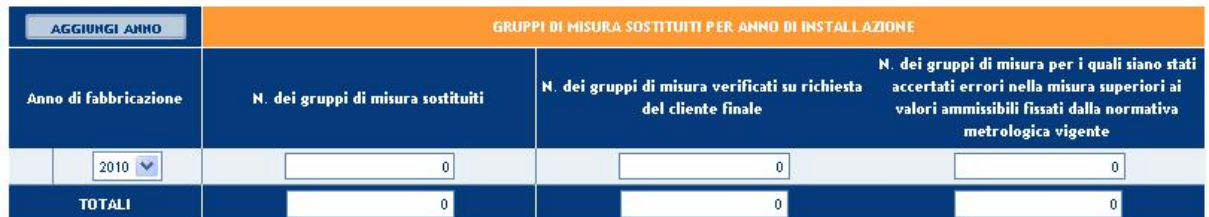

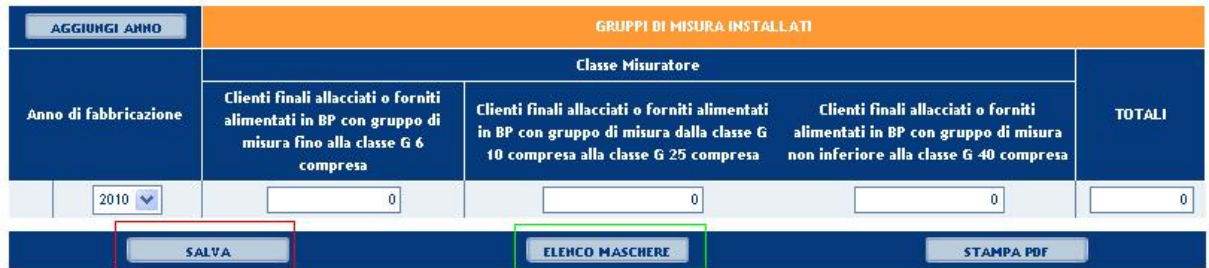

Figura 3.8 Gruppi di misura sostituiti

Per completare l'operazione cliccare sul pulsante Salva. Il sistema ritorna automaticamente all'elenco maschere in caso di successo o restituisce i messaggi d'errore sulla maschera stessa. In caso di successo, l'icona della maschera passa dallo stato "da compilare" allo stato "compilata/modifica".

#### 3.8 Standard ulteriori di qualità commerciale definiti dall'esercente (Specifici)

La maschera è accessibile solo se nella maschera ISO dichiarazioni, il relativo flag è stato salvato con il valore "sì". Per ciascuna tipologia di cliente finale (se previsto) è possibile inserire un ulteriore prestazione con la relativa unità di misura e di seguito i campi specifici (Standard definito dall'esercente, numero totale di richieste, numero di casi di mancato rispetto, tempo effettivo, numero di indennizzi corrisposti e ammontare complessivo degli indennizzi corrisposti, comune).

I campi ulteriore prestazione e unità di misura sono obbligatori per ciascuna riga della tabella. Per aggiungere una nuova tipologia di cliente finale cliccare sul pulsante "aggiungi", per eliminare una riga fare click sull'icona che si trova nella prima colonna [x].

In calce alla tabella è presente un campo note per la descrizione dello standard ulteriore.

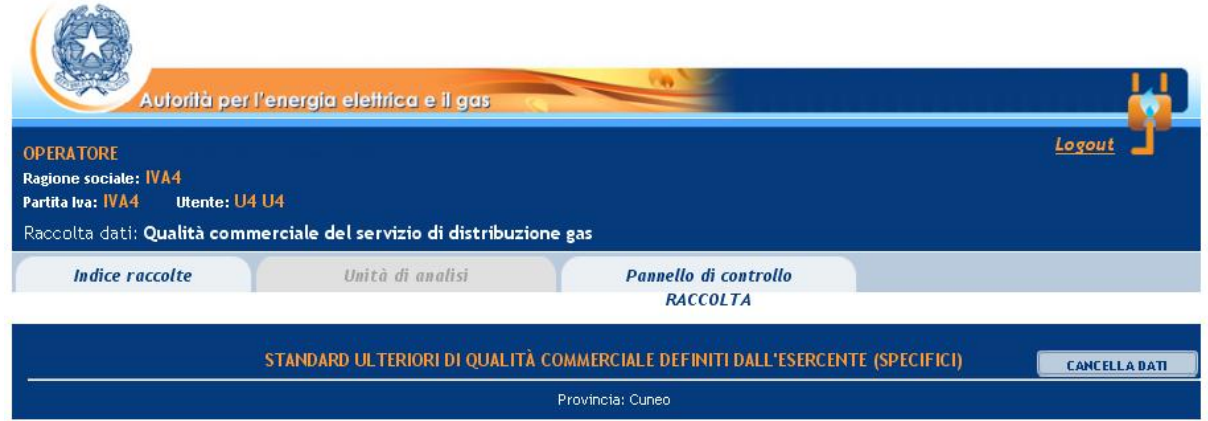

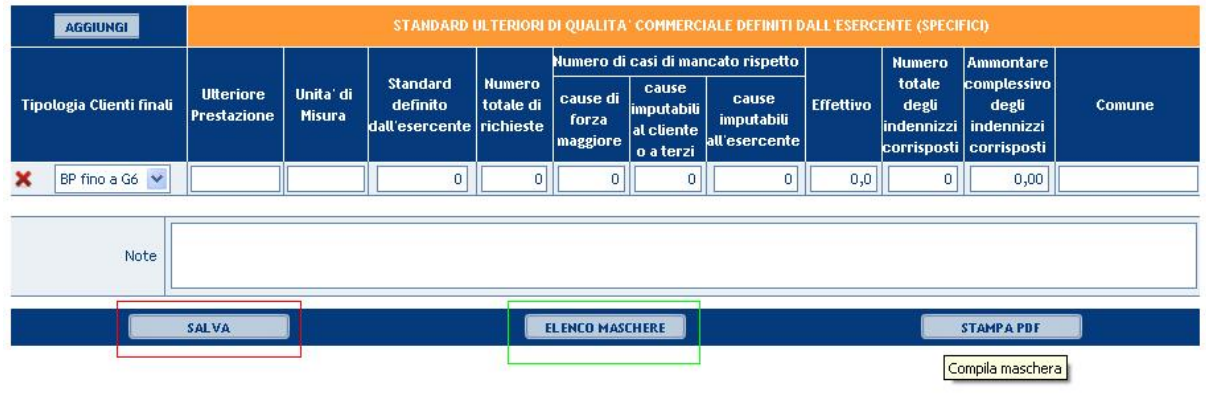

Figura 3.9: Standard ulteriori di qualità commerciale definiti dall'esercente (Specifici)

Per completare l'operazione cliccare sul pulsante Salva. Il sistema ritorna automaticamente all'elenco maschere in caso di successo o restituisce i messaggi d'errore sulla maschera stessa. In caso di successo, l'icona della maschera passa dallo stato "da compilare" allo stato "compilata/modifica".

#### 3.9 Standard ulteriori di qualità commerciale definiti dall'esercente (Generali)

La maschera è accessibile solo se nella maschera ISO dichiarazioni, il relativo flag è stato salvato con il valore "sì". Per ciascuna tipologia di cliente finale (se previsto) è possibile inserire un ulteriore prestazione con la relativa unità di misura e di seguito i campi specifici (tempo massimo e percentuale minima di rispetto del tempo massimo, numero totale di richieste, numero di casi di mancato rispetto, percentuale di rispetto del tempo massimo, tempo effettivo, comune).

I campi ulteriore prestazione e unità di misura sono obbligatori per ciascuna riga della tabella. Per aggiungere una nuova tipologia di cliente finale cliccare sul pulsante "aggiungi", per eliminare una riga fare click sull'icona che si trova nella prima colonna [x].

In calce alla tabella è presente un campo note per la descrizione dello standard ulteriore.

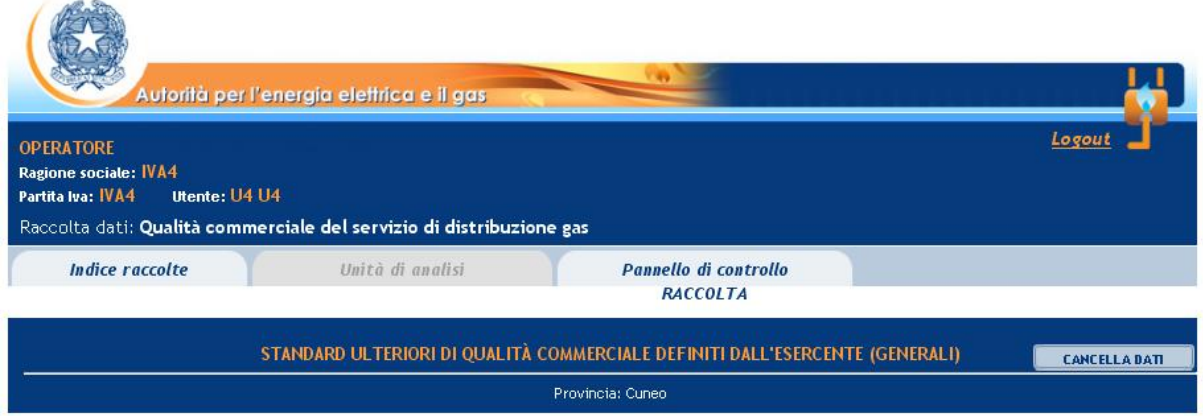

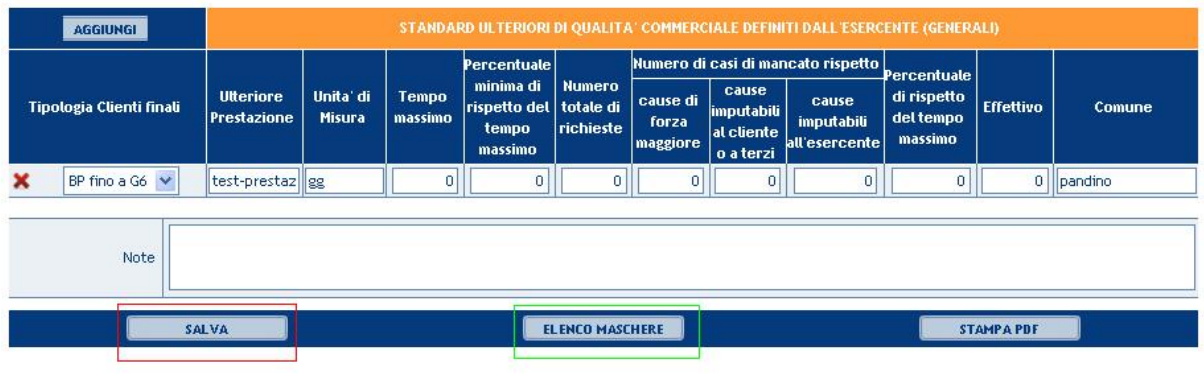

Figura 3.10: Standard ulteriori di qualità commerciale definiti dall'esercente (Generali)

<span id="page-23-0"></span>Per completare l'operazione cliccare sul pulsante Salva. Il sistema ritorna automaticamente all'elenco maschere in caso di successo o restituisce i messaggi d'errore sulla maschera stessa. In caso di successo, l'icona della maschera passa dallo stato "da compilare" allo stato "compilata/modifica".

#### 4 Cancellazione Dati

Nella barra di intestazione di tutte le maschere è presente il pulsante "Cancella dati". Cliccando sul pulsante i dati salvati, anche in precedenti sessioni vengono eliminati. Essendo l'operazione non reversibile, il sistema, prima di eseguire l'operazione, richiede all'utente un'ulteriore conferma attraverso una finestra pop up.

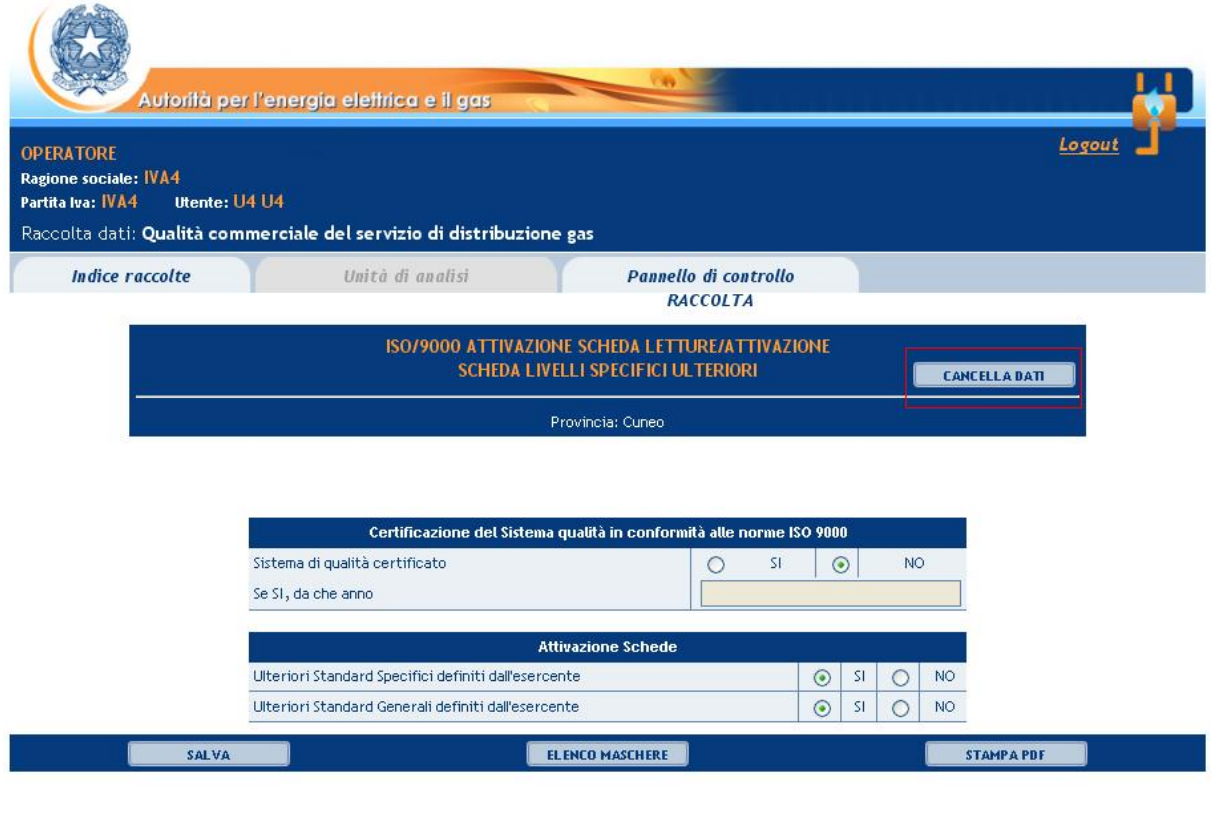

Figura 3.1: Pulsante di Cancellazione dati

#### <span id="page-24-0"></span>5 Stampa Ricevuta

Nella pulsantiera inferiore di ciascuna maschera, è presente, oltre ai pulsanti di salvataggio e di ritorno alla pagina "elenco maschere", il pulsante "stampa PDF". Cliccando questo pulsante il sistema crea la ricevuta (aggiornata agli ultimi dati salvati) della maschera in oggetto.

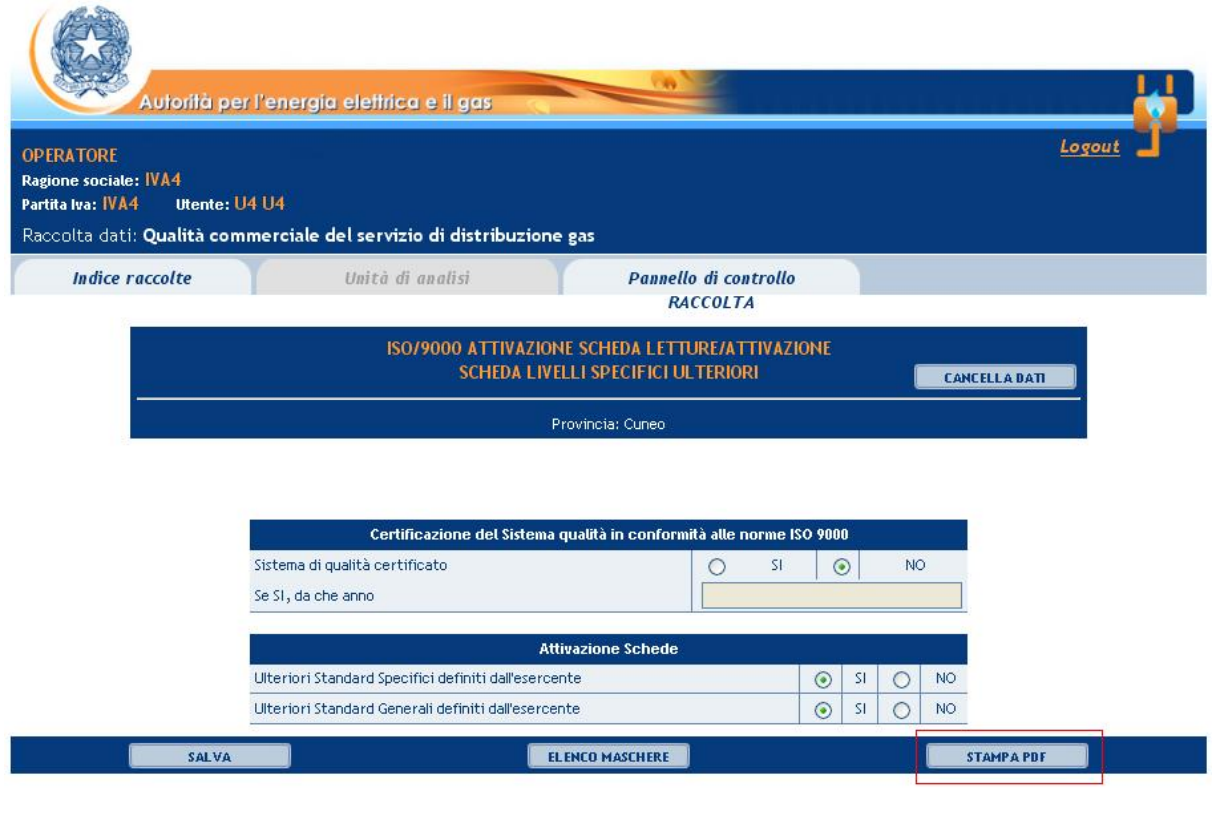

Figura 4.1: Pulsante Stampa Ricevuta

Una volta creato il file, il sistema chiede all'utente di salvare il file generato o di visualizzarlo utilizzando la propria versione di Adobe reader (Versione minima 5.0). Nel caso non sul proprio pc non sia presente un programma per la lettura di file in formato PDF è possibile scaricare gratuitamente una copia aggiornata dell'Adobe Reader dal sito [http://www.adobe.com](http://www.adobe.com/) .

<span id="page-25-0"></span>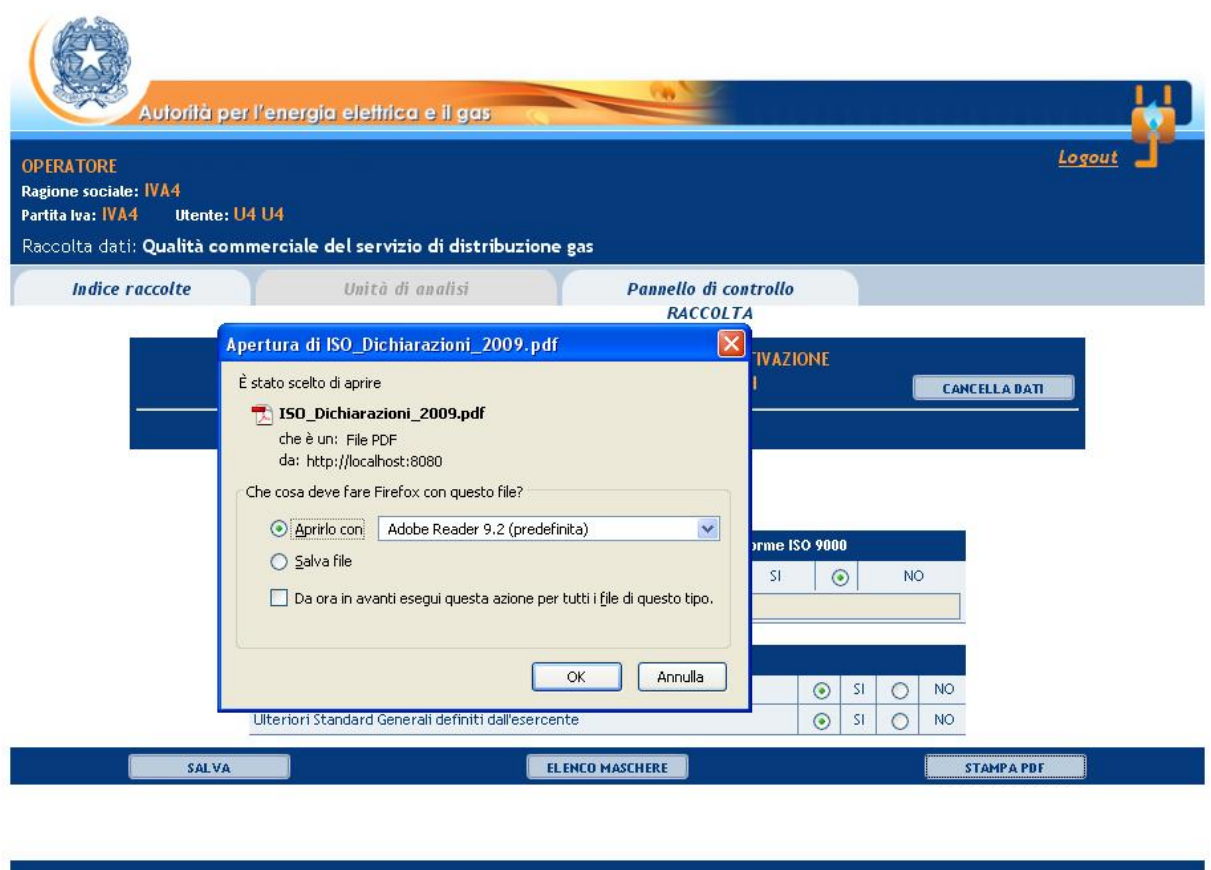

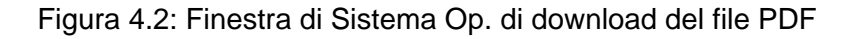

#### 6 Invio Definitivo

Una volta compilate tutte le maschera della raccolta (le icone saranno tutte in stato modifica) sarà possibile effettuare l'invio definitivo attraverso il pulsante "invio definitivo" indicato in figura 5.1 con il rettangolo rosso.

<span id="page-26-0"></span>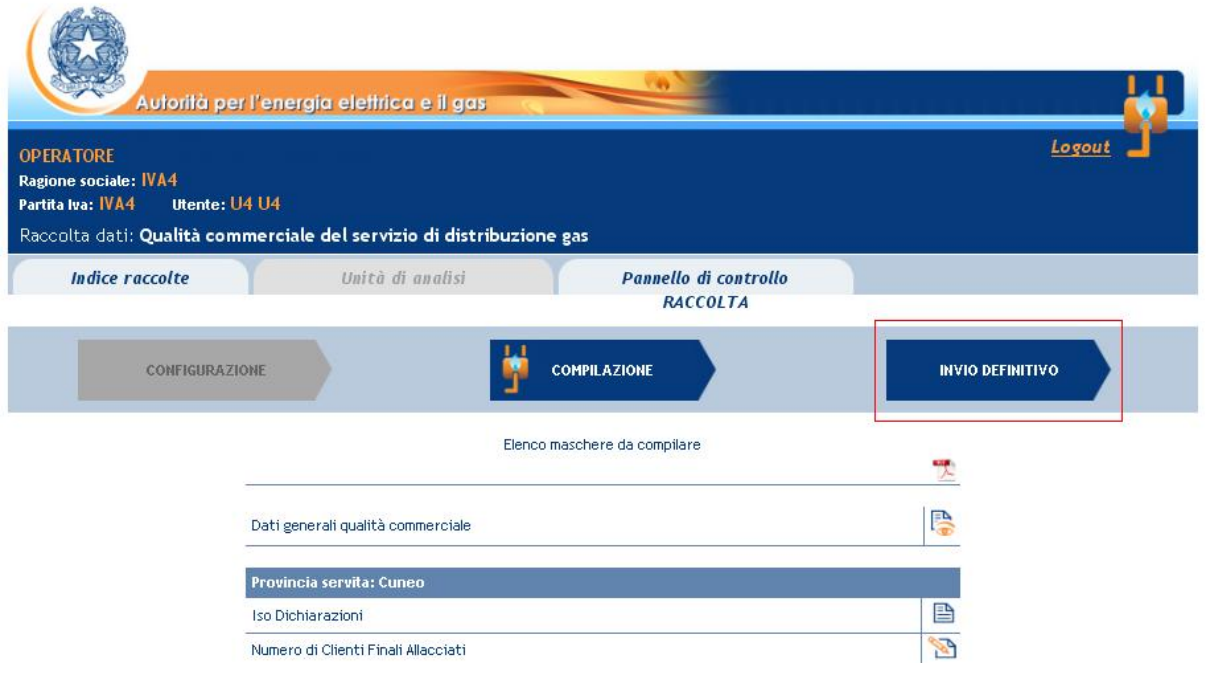

Figura 5.1: "Invio Definitivo"

Il pulsante diviene attivo solo nel caso in cui tutte le maschere siano attive e la raccolta sia in stato "aperta".

Una volta eseguito l'invio definitivo sarà possibile accedere alla raccolta in sola consultazione. Il sistema mostrerà nello "Storico edizioni", la raccolta con la colonna stato invio valorizzata a "effettuato".

#### 7 Rettifica dei dati

L'eventuale rettifica dei dati già inviati in modo definitivo deve essere autorizzata dall'Autorità. L'esercente può iniziare l'operazione di richiesta di rettifica contattando il servizio clienti:

- **telefono:** 800.707.337
- **e-mail:** [infoanagrafica@autorita.energia.it](mailto:infoanagrafica@autorita.energia.it)

Se l'Autorità deciderà di abilitare l'utente per questa operazione, gli verrà inviata una e-mail di notifica e comparirà, all'interno della raccolta, un bottone che consentirà all'utente di effettuare la richiesta all'Autorità. Nella richiesta va specificata la motivazione della rettifica. Gli uffici dell'Autorità, valutata la motivazione, decideranno se autorizzare la modifica e l'utente sarà avvisato tramite e-mail.

#### <span id="page-27-0"></span>8 Richiesta di informazioni

Per eventuali informazioni e supporto di tipo tecnico è possibile contattare il numero verde

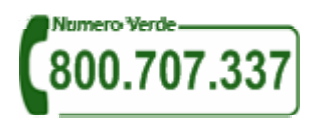

attivo dal lunedì al venerdì dalle 9.00 alle 13.00 e dalle 14.00 alle 18.00. In alternativa è disponibile l'indirizzo di posta elettronica: [infoanagrafica@autorita.energia.it](mailto:infoanagrafica@autorita.energia.it)

Per eventuali dubbi interpretativi sulla regolazione in materia di qualità commerciale del servizio di distribuzione del gas è possibile contattare gli Uffici dell'Autorità tramite: e-mail: [consumatori@autorita.energia.it](mailto:consumatori@autorita.energia.it?subject=post-contatore) specificando nell'oggetto: "Raccolta dati QC - Ragione Sociale - ID soggetto".